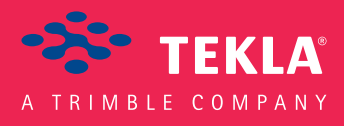

# Tekla Structures Multi-user Guide

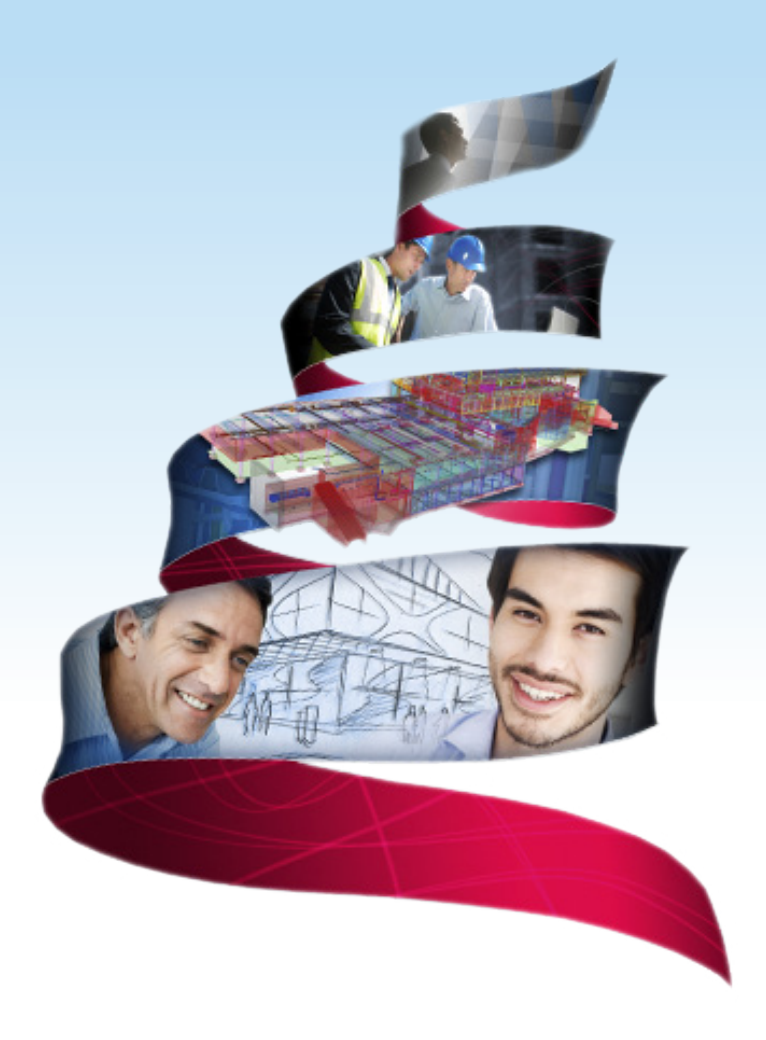

Product version 21.0 March 2015

©2015 Tekla Corporation

# Contents

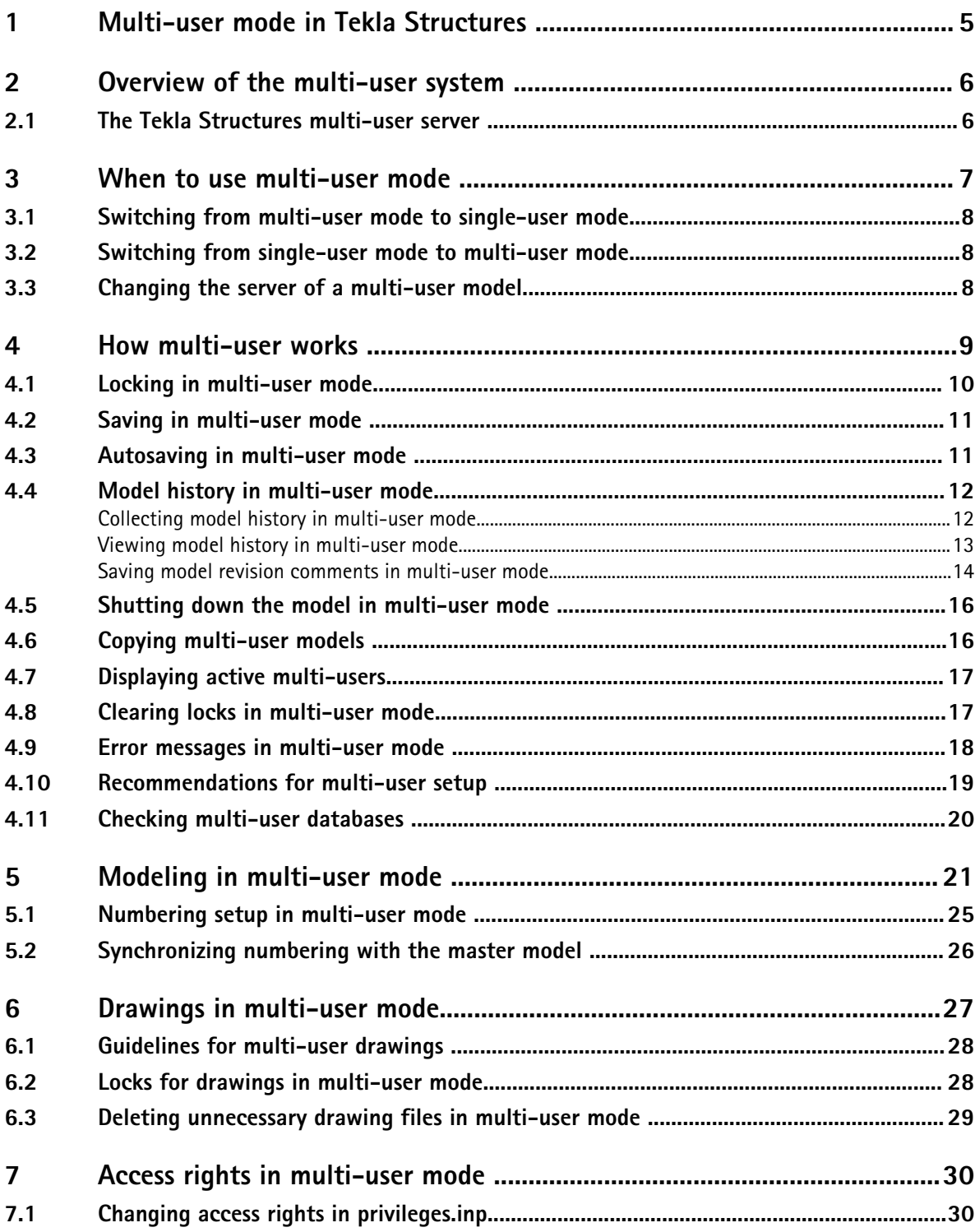

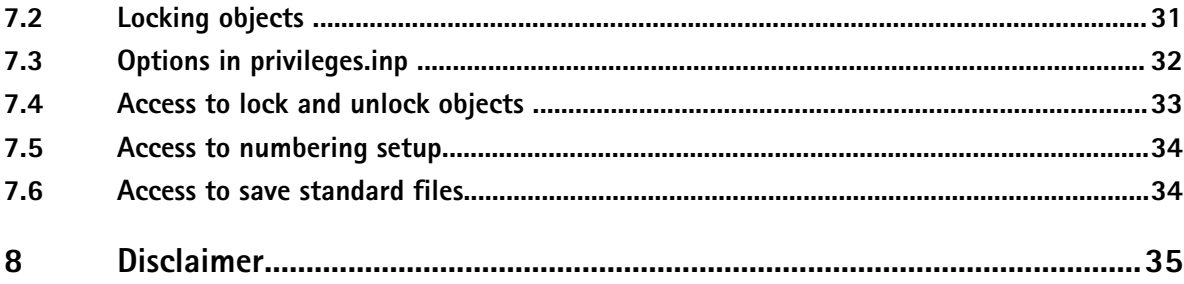

# <span id="page-4-0"></span>**1** Multi-user mode in Tekla Structures

You can work on Tekla Structures models in either single-user or multi-user mode. Multi-user mode allows several users to access the same model at the same time. Several users can work on the same project and be aware of the others' progress. This eliminates the need for copying and merging models.

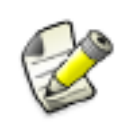

Tekla Structures multi-user mode only runs on TCP/IP-based networks.

[When to use multi-user mode on page 7](#page-6-0) **See also** [Overview of the multi-user system on page 6](#page-5-0) [How multi-user works on page 9](#page-8-0) [Saving in multi-user mode on page 11](#page-10-0) [Autosaving in multi-user mode on page 11](#page-10-0) [Shutting down the model in multi-user mode on page 16](#page-15-0) [Copying multi-user models on page 16](#page-15-0) [Error messages in multi-user mode on page 18](#page-17-0) [Recommendations for multi-user setup on page 19](#page-18-0)

# <span id="page-5-0"></span>**2** Overview of the multi-user system

A Tekla Structures multi-user system runs on a TCP/IP network and consists of:

- A server computer running the multi-user server
- A file server computer containing the master model
- Client computers running Tekla Structures

### **2.1 The Tekla Structures multi-user server**

The Tekla Structures multi-user server runs as a service that is started automatically when you start the computer. You do not need to log in to the service. Tekla Structures multi-user server performs the following main tasks:

- Distributes ID numbers for new objects
- Locks the model when somebody saves or numbers the model
- Identifies client computers
- Keeps track of active multi-users
- Gives numbers for general arrangement drawings and multidrawings
- Displays warnings if an another user has already edited or is currently editing drawings or the same model object

To optimize the performance of a multi-user system, run as few other programs as possible on the Tekla Structures multi-user server. This ensures that it processes network requests for object ID numbers efficiently.

**Server shutdown** Users should save their working models to the master model before the Tekla Structures multi-user server is stopped. If the service is stopped before saving the working models, for example because the server computer needs a restart, simply restart the service and have users save their working models to the master model.

See also [How multi-user works on page 9](#page-8-0)

# <span id="page-6-0"></span>**3** When to use multi-user mode

You can use Tekla Structures in either single-user or multi-user mode. In single-user mode, only one user can work on a model at one time. When modeling a large project, multi-user mode allows many users to work on a model simultaneously.

- No duplicate models to control, track or store **Advantages**
	- Using only one model reduces on site errors
	- Erection plans based on a single master model
	- Bolt and material lists generated from a single master model
	- Ability to share the workload of large projects among many users
	- Ability to collect model history (see )

Other issues to As with all projects, you need to plan your multi-user project carefully. Some issues to consider consider are:

- Only one user can save to the master model at a time
- Use a numbering plan. When working with multi-user models, always use the option **Synchronize with master model (save-numbering-save)** in the **Numbering setup** dialog box to prevent saving conflicts.
- Schedule numbering sessions appropriately (it can take some time to number larger models)
- If possible, assign distinct areas of the model to each user to avoid conflicts that may happen when several users are working in the same area.
- You should never use a mix of single-user and multi-user setups on one project. Saving a multi-user model in single-user mode deletes changes by other users working on the model, and can also corrupt the model. See [Saving in multi-user mode on page 11](#page-10-0) to find out how saving works in multi-user mode.

## <span id="page-7-0"></span>**3.1 Switching from multi-user mode to single-user mode**

You can easily switch between single-user and multi-user modes by using the different options in the **Open** dialog box.

To open a multi-user model in the single-user mode:

- 1. In the **Open** dialog box, select the multi-user model.
- 2. Right-click and select **Open as single-user model** from the pop-up menu.

See also Switching from single-user mode to multi-user mode on page 8

### **3.2 Switching from single-user mode to multi-user mode**

You can easily switch between single-user and multi-user modes by using the different options in the **Open** dialog box.

To open a single-user model in the multi-user mode:

- 1. In the **Open** dialog box, select the single-user model.
- 2. Right-click and select **Open as multi-user model** from the pop-up menu.
- 3. Enter the server name or select the name from the list in the **Open as multi-user model** dialog box.
- 4. Click **OK**.

See also [Switching from multi-user mode to single-user mode on page 7](#page-6-0)

### **3.3 Changing the server of a multi-user model**

To change the Tekla Structures server of a multi-user model:

- 1. In the **Open** dialog box, select the multi-user model.
- 2. Right-click and select **Change server** from the pop-up menu.
- 3. When Tekla Structures asks for the name of the new server, enter the server name or select it from the list, and then click **OK**.

If the connection to the new server cannot be established, the old connection is restored.

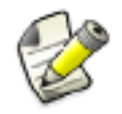

The file . This is multiuser model located in the model folder defines whether the model is a multi-user or a single-user model. The file includes also the name of the server. You can open the file using any standard text editor.

# <span id="page-8-0"></span>**4** How multi-user works

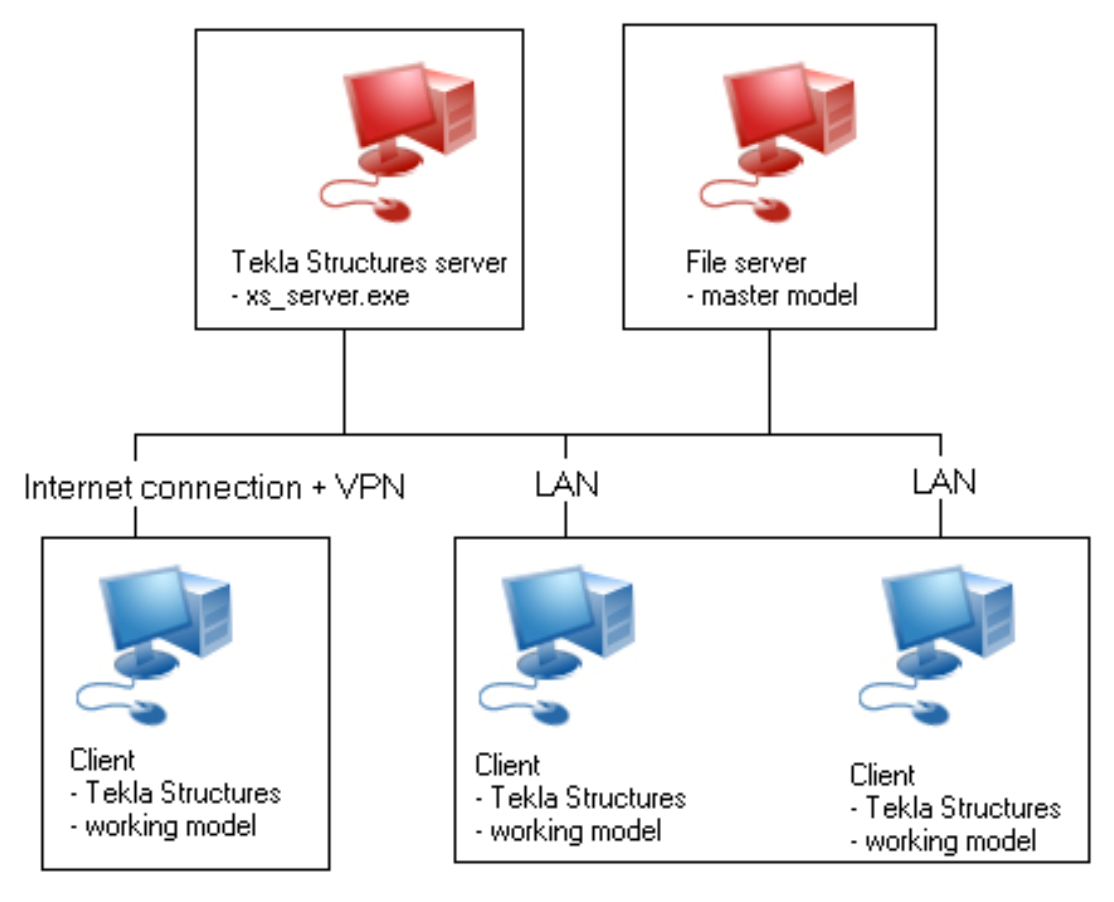

The multi-user model consists of a single *master model*. Each user can access this model and open their own local view of the model. This local view is called a *working model*. The above image shows one possible configuration of the multi-user system.

Any changes a user makes to his working model are local and are not visible to other users until he saves the working model to the master model.

The multi-user system can contain several *client computers*, where users work on their working models. The master model can be located anywhere on the network, including any of the client computers.

<span id="page-9-0"></span>When you open a multi-user model on a client computer, Tekla Structures makes a copy of the master model and saves it locally on the client computer (a working model).

When you click **Save** to save your working model back to the master model, Tekla Structures:

- 1. Takes a new copy of the master model and compares your working model with it.
- 2. Saves the changes in your working model to the copy of the master model (locally).
- 3. Saves this copy back to the master model. (Other users can now see your changes.)
- 4. Takes a new copy of the master model and saves it locally as your working model. (You can see your own changes and those uploaded by other users.)

The multi-user model is locked during opening, saving and numbering. When one of the users performs any of these operations, other users cannot perform them during that time.

#### **4.1 Locking in multi-user mode**

To preserve the integrity of the multi-user model, Tekla Structures locks the master model when a user:

- Opens the multi-user model
- Saves a working model to the master model
- Runs numbering

When you try to save the model when it is locked, Tekla Structures gives you an option to queue for saving until the model is unlocked.

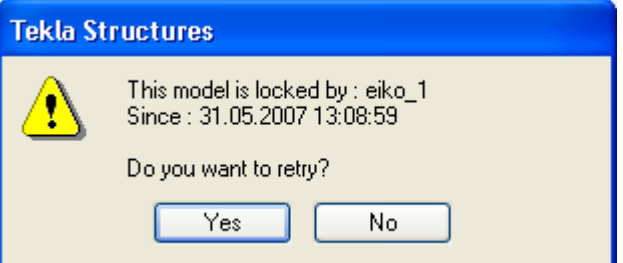

If you click **Yes**, Tekla Structures displays the following message:

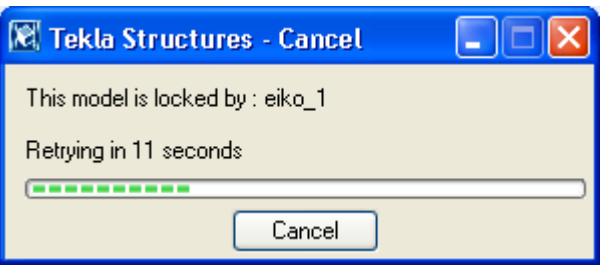

Tekla Structures will keep on retrying every 15 seconds until the operation is completed or until you click **Cancel**.

## <span id="page-10-0"></span>**4.2 Saving in multi-user mode**

Tekla Structures preserves the integrity of the model, even if more than one user modifies the same model objects. If two users modify the same object, then save to the master model, the master model will only contain the changes of the user who most recently saved their working model to the master model.

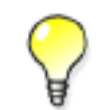

**saving process**

To avoid potential save conflicts, have users work on different areas of the model.

Tekla Structures creates connections to the right parts, even if the part is moved by another user.

The following advice may help in speeding up the saving process: **Speeding up the**

- Check your network connection speed, because it can slow down the saving process significantly.
- Close down all the views of the model before saving.
- Set the advanced options XS PROJECT and XS FIRM so that they point to a local drive and move most of the system files there. If there are many system files in the network drive, saving may become slower than when using system files located on your own hard drive. Each user should use the same files to ensure similar outcome.
- Delete any hidden reference models which you do not need anymore.

See also [How multi-user works on page 9](#page-8-0)

#### **4.3 Autosaving in multi-user mode**

Autosave only saves the working model, not the master model. Other users do not see the modifications you make after an **Autosave**. In multi-user mode, this makes **Autosave** much faster than the **Save** command. **Save** updates the master model.

By default, Tekla Structures saves the **Autosave** files in the master model folder with the filename  $<sub>model</sub> > db1$   $<sub>user</sub>$ . If several people are using the same username,</sub></sub> conflicts will occur.

To avoid conflicts and problems caused by the network traffic, store the **Autosave** files locally, not in the model folder that is located on a network drive. Set the advanced option XS\_AUTOSAVE\_DIRECTORY to XS\_AUTOSAVE\_DIRECTORY=%XS\_RUNPATH% \autosave. By saving autosave files locally you make sure that if there are problems in the network traffic, you are still able to save your own work.

<span id="page-11-0"></span>Use **Autosave** in the following ways:

- 1. Click **Tools** --> **Options** --> **Options...** --> **General** , and define Autosave intervals for operations performed in the drawing and the model.
- 2. Periodically autosave the model manually.

To do so,

• create a shortcut for the **Autosave** command, see

OR

add the command to a toolbar, see.

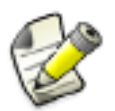

Remember to save regularly to the master model by clicking **Save**.

See also [Error messages in multi-user mode on page 18](#page-17-0) [Copying multi-user models on page 16](#page-15-0) [How multi-user works on page 9](#page-8-0)

#### **4.4 Model history in multi-user mode**

Tekla Structures collects *model history* on the actions that have taken place in the multi-user model by different users.

Model history shows when the model has been changed, how the model has changed, who has made the changes, and the model revision comments. Model history is collected only in multi-user models.

See also Collecting model history in multi-user mode on page 12 [Viewing model history in multi-user mode on page 13](#page-12-0) [Saving model revision comments in multi-user mode on page 14](#page-13-0)

#### **Collecting model history in multi-user mode**

To collect model history, set the following advanced options as follows:

- 1. Click **Tools** --> **Options** --> **Advanced Options...**
- 2. Go to the **Speed and Accuracy** tab.
- 3. Enter TRUE in the **Value** column for advanced option XS\_COLLECT\_MODEL\_HISTORY.
- <span id="page-12-0"></span>4. Enter FALSE in the **Value** column for advanced option XS\_CLEAR\_MODEL\_HISTORY.
- 5. Optional: Go to the **Multi-user** tab.

Enter TRUE in the **Value** column for advanced option XS\_SAVE\_WITH\_COMMENT. This enables the saving of model revision comments.

See also [Saving model revision comments in multi-user mode on page 14](#page-13-0)

#### **Viewing model history in multi-user mode**

To view model history, do one of the following:

• Click **Tools** --> **Inquire** --> **Object** .

The model history is shown in the **Inquire Object** dialog box:

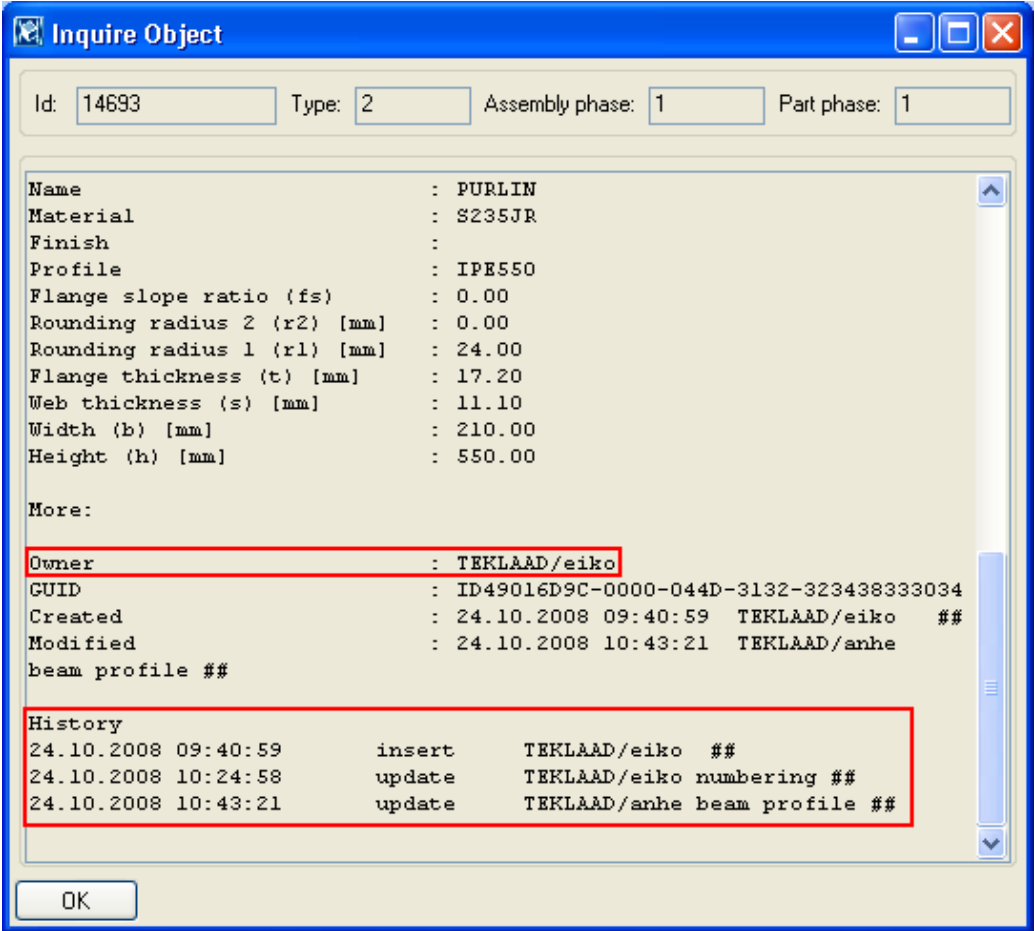

- Create a model history report.
	- a. Click **Drawings & Reports** --> **Create Report...**

<span id="page-13-0"></span>b. Select a report template that shows model history from the list. The name of the report template may vary in different environments. In the Default environment, the report template is called **Q\_Model\_History\_Report**.

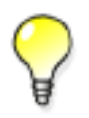

If you cannot find a suitable report template in your environment, and you do not have the Default environment, you can download it from the Tekla Extranet in **Product** --> **Version Downloads** .

c. Click **Create from all** to create a report on all the objects in a model

Or

Select one or more objects in the model and click **Create from selected** to create a report from the selected objects.

#### **Saving model revision comments in multi-user mode**

You can save model revision comments when working with multi-user models. This means that all objects which have been changed during the last save interval include the revision information in them. You can use this information in filtering and reports. You can also use it to examine which users have modified the objects.

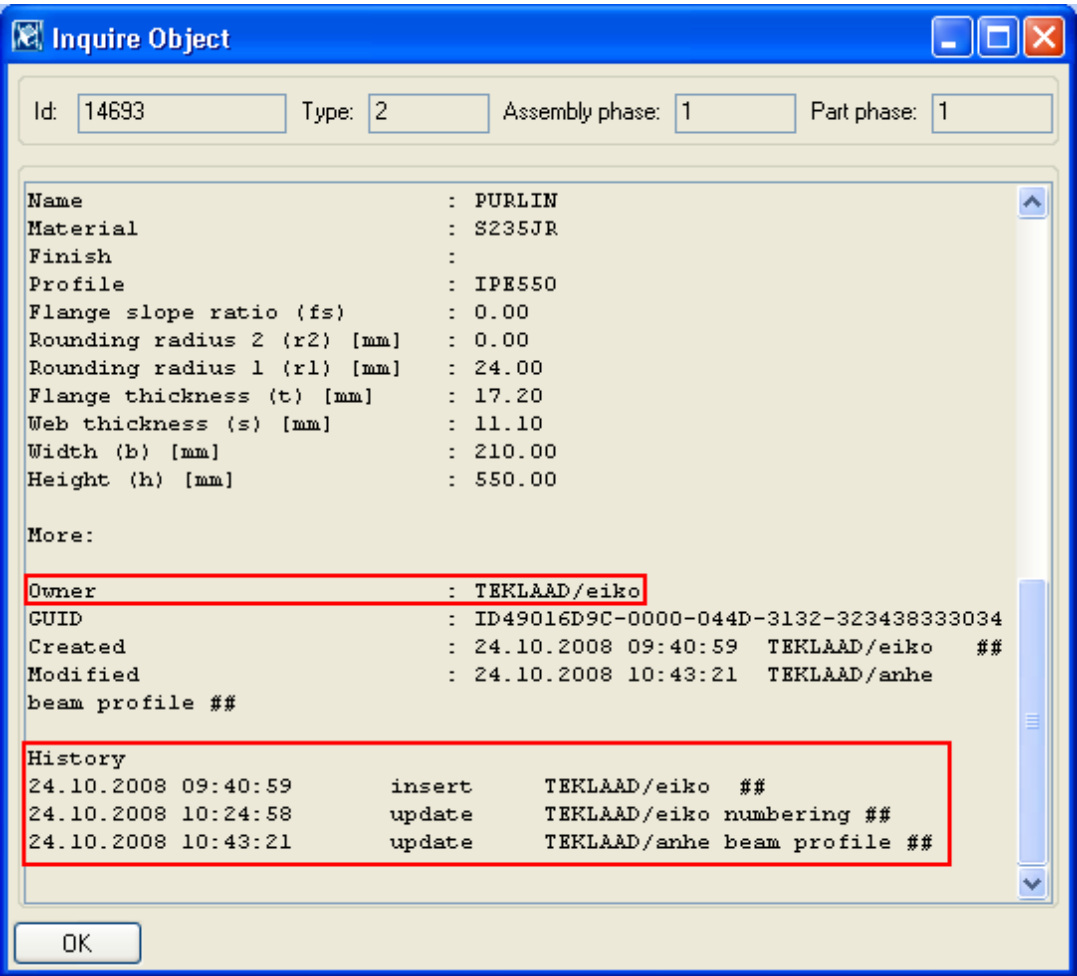

- The **Owner** is the user, who has added the object into the model.
- **History** shows when the model has been changed, how the model has changed, who has made the changes, and the model revision comments.

Preconditions

Set the advanced option XS\_SAVE\_WITH\_COMMENT to TRUE in **Tools** --> **Options** --> **Advanced Options...** --> **Multi-user** .

Set the advanced option XS\_COLLECT\_MODEL\_HISTORY to TRUE in **Tools** --> **Options** --> **Advanced Options...** --> **Speed and Accuracy** .

1. When you have set the advanced options mentioned above to TRUE, Tekla Structures displays the **Model revision comments** dialog box when you are saving the model. Enter the desired revision comment and code in the **Model revision comment** and **Model revision code** boxes.

<span id="page-15-0"></span>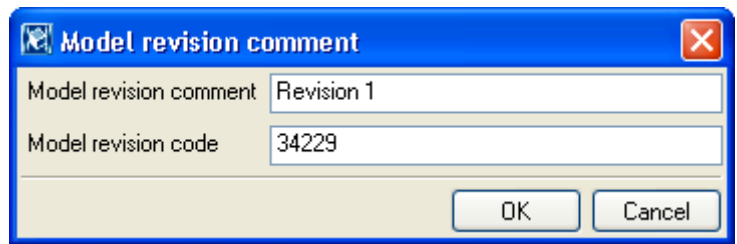

2. Click **OK**.

Tekla Structures applies the values of this dialog box to parts that were changed after the last save. When you inquire objects, you can see the model revision information in the **Inquire Object** dialog box. You can use this information also for selection and view filtering.

#### **4.5 Shutting down the model in multi-user mode**

Do not shut down the computer containing the master model while other users are working on their working models. They will not be able to save their changes to the master model.

If this does happen, to avoid losing any changes, follow the steps below:

- 1. Keep the working model(s) open on the client computer(s).
- 2. Restart the computer containing the master model.
- 3. Open the master model on the computer containing it and autosave the model.
- 4. Click **Save** on the client computers to save the working models to the master model.
- See also [Saving in multi-user mode on page 11](#page-10-0) [Autosaving in multi-user mode on page 11](#page-10-0)

### **4.6 Copying multi-user models**

To copy a multi-user model:

- 1. Have all users save and close their working models.
- 2. Click **File** > **Open**, right-click the multi-user model and select **Open as single-user model**.
- 3. Use **Save as** to make a copy of the model.
- 4. Exit Tekla Structures and re-open the model in multi-user mode to continue working on it.

## <span id="page-16-0"></span>**4.7 Displaying active multi-users**

You can display information on users working on the same server. To do this:

1. Click **Tools > Active Multi-Users...**

The **Active Multi-Users** dialog box displays the following information:

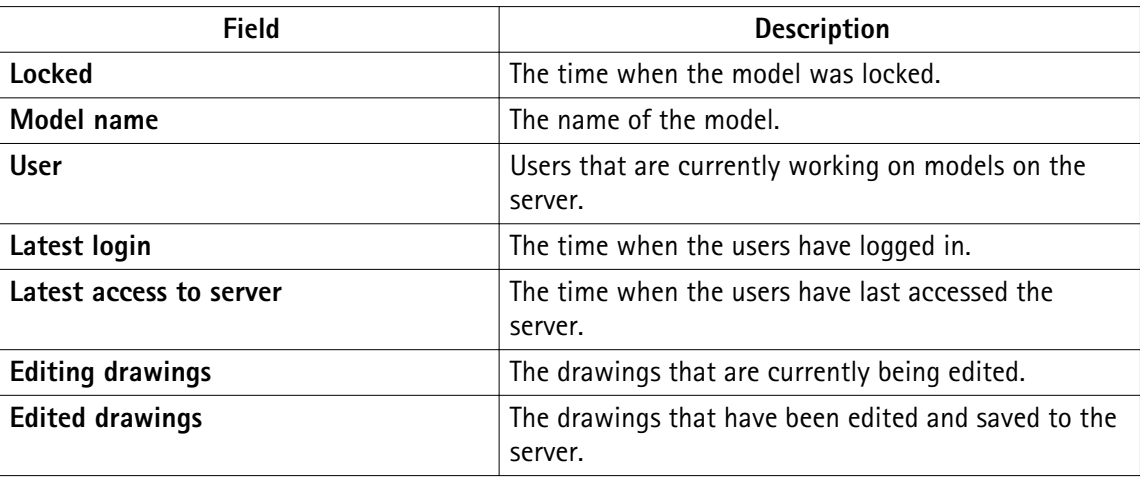

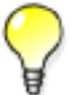

The **Active Multi-Users** dialog box is refreshed every 30 seconds. You can refresh it immediately by clicking **Refresh**.

## **4.8 Clearing locks in multi-user mode**

You can clear the locks of objects from other users in the multi-user server.

Preconditions

To use this feature you need to define the action AllowMultiuserKick and give full permissions to the users that may clear locks in the file privileges.inp located in the folder ..\ProgramData\Tekla Structures\<version>\environments \common\inp.

To define the action, add the required lines in the file privileges.inp. In the following example, only user  $j$  smith has full permissions to clear locks:

action:AllowMultiuserKick everyone none

```
action:AllowMultiuserKick jsmith full
```
To clear the locks of a user:

1. Click **Tools** --> **Active Multi-Users...**

<span id="page-17-0"></span>2. Right-click a user whose locks you want to clear and select **Clear locks** from the pop-up menu.

Using this command removes all the locks the user has on objects. This means that if an application error has occurred on the user's computer, the locks on locked objects can be cleared.

See also [Locks for drawings in multi-user mode on page 28](#page-27-0) [Options in privileges.inp on page 32](#page-31-0)

## **4.9 Error messages in multi-user mode**

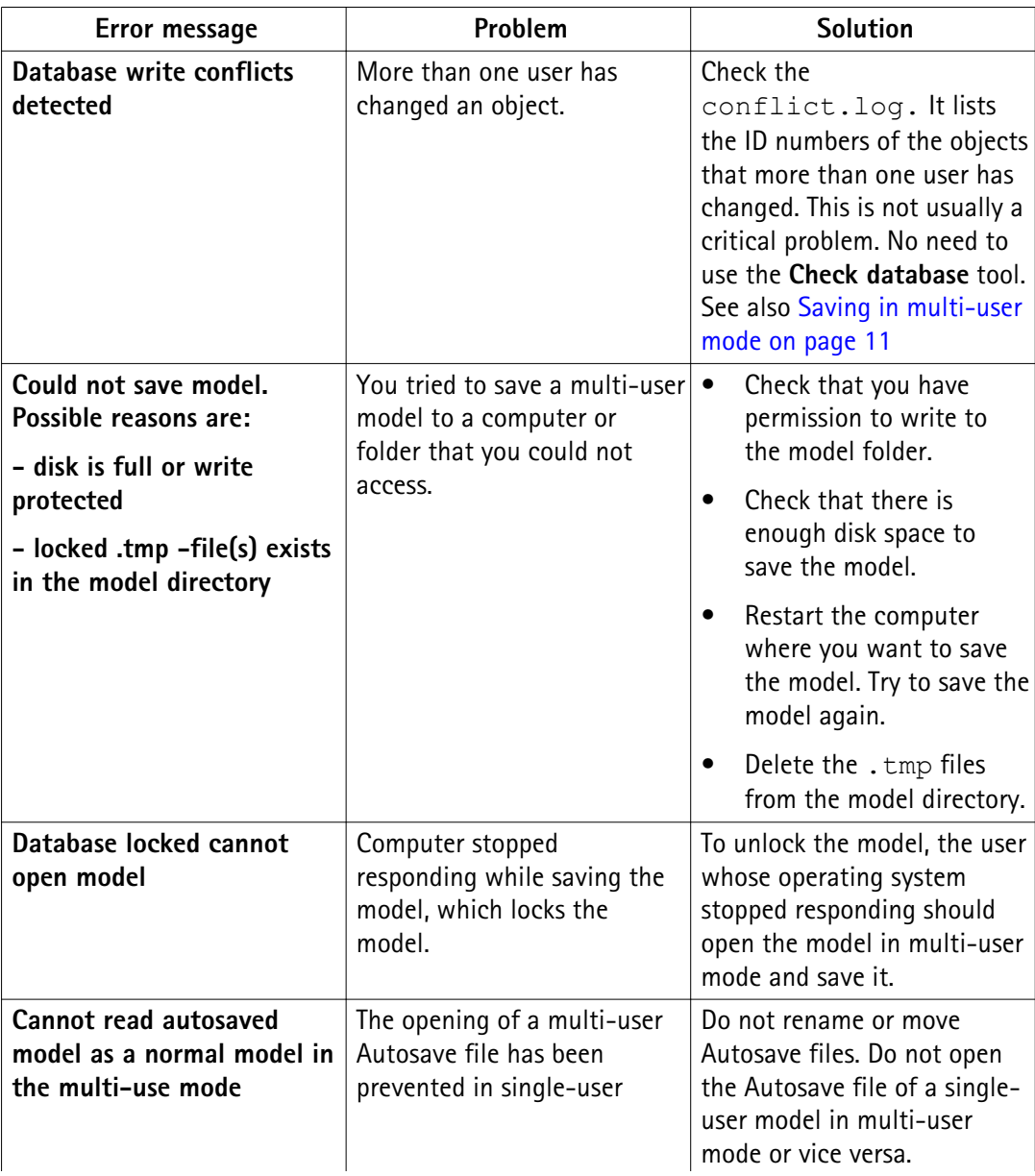

<span id="page-18-0"></span>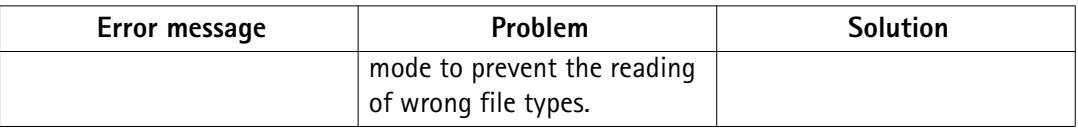

## **4.10 Recommendations for multi-user setup**

Here are some recommendations on how to optimize your multi-user setup. For more information, see the Tekla User Assistance support article: [Hardware recommendations](http://teklastructures.support.tekla.com/en/support-articles/tekla-structures-200-hardware-recommendation).

- The Tekla Structures server does not have a high workload and can be run on a relatively low specification computer. You do not need a commercial network file server. Its main task is to process network requests for object ID numbers. See [The Tekla Structures multi-user server](#page-5-0) [on page 6](#page-5-0) for more information. **Server computer**
- Have as much RAM as possible (4 Gb or more). This speeds up saving in multi-user mode. See [Saving in multi-user mode on page 11](#page-10-0) to find out more about the multi-user save process. **Client computer**

We also recommend using a fast multi-core processor, particularly for computers where you run numbering.

LVD (**L**ow **V**oltage **D**ifferential) drives speed up the saving and opening of models).

- Network Ensure that the TCP/IP protocols are set correctly:
	- Each PC on the same network has a unique ID number
	- Each PC on the same network has an identical Subnet mask

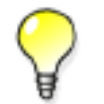

To find the IP address of a computer, enter ipconfig at the DOS prompt.

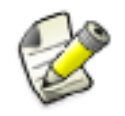

Some network operating systems may block user history data, which means that for example the **Inquire Object** dialog box does not show user names.

**Model dump** Always import model dumps in single-user mode. After the import you are prompted to save and re-open the model. Re-open the model as a multi-user model, and continue your work. For more information see [Switching from multi-user mode to single-user mode on page 7](#page-6-0).

## <span id="page-19-0"></span>**4.11 Checking multi-user databases**

To preserve the integrity of your multi-user model, you need to remove any inconsistencies from the multi-user database at regular intervals, for example once a day. This may also fix assemblies with no main part and drawings of unknown (**U**) type.

We recommend you to check the multi-user database in single-user mode.

To remove inconsistencies from a multi-user database:

- 1. Have all other users exit the multi-user model.
- 2. Save your model to receive the modifications of other users.
- 3. Exit the model.
- 4. Open the model in single-user mode.
- 5. Click **Tools** --> **Diagnose & Repair Model** --> **Repair Model** .
- 6. Save the model.
- 7. Exit the model.

# <span id="page-20-0"></span>**5** Modeling in multi-user mode

Before you start a project, assign each user an area of the model. To prevent potential save conflicts, you need to avoid having more than one user working on the same, or adjacent model objects. See also [Saving in multi-user mode on page 11](#page-10-0).

If three users are to model a project, User #1 could model columns, User #2 the 1st floor beams, and User #3 the 2nd floor beams. **Example**

> In the following example, three users are working on the same model. You can see how modeling and saving works in practice.

The master model contains columns and grids, as you can see here.

Each user opens the model in multi-user mode. All users are now working on working models, locally.

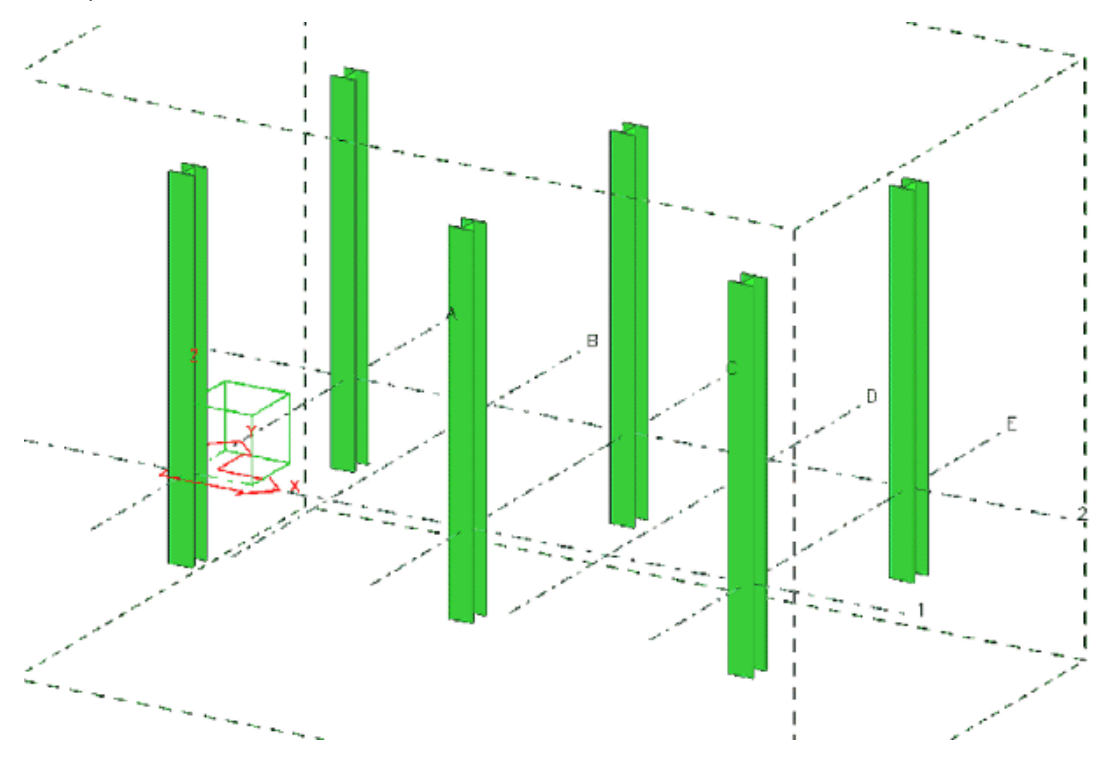

On the working models:

User #1 adds base plates to the columns:

Modeling in multi-user mode 21 Checking multi-user databases

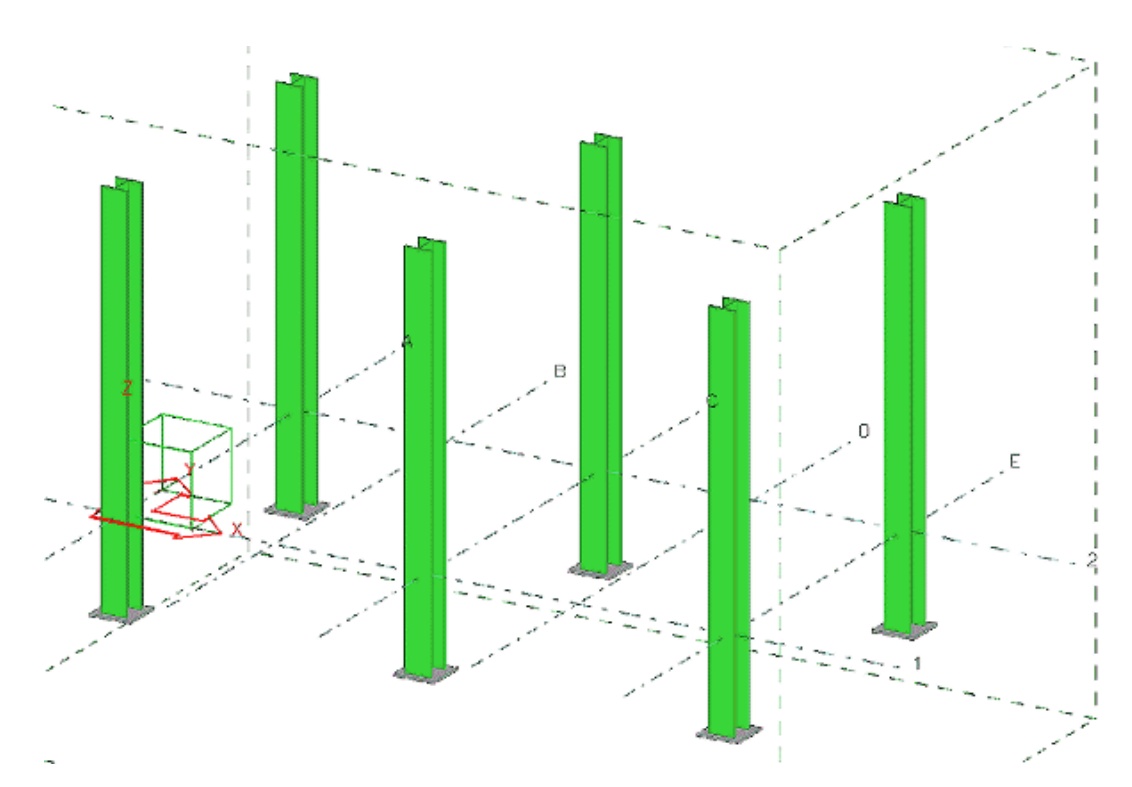

User #2 adds and connects the 1st floor steel beams:

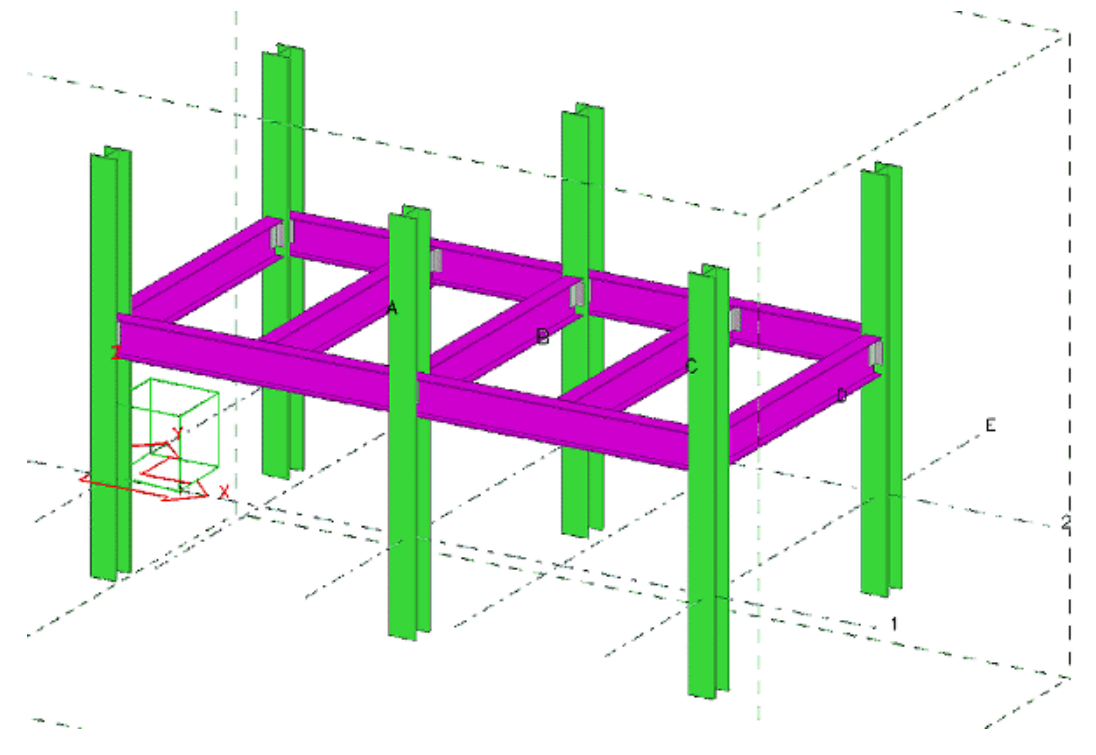

User #3 adds and connects the 2nd floor steel beams:

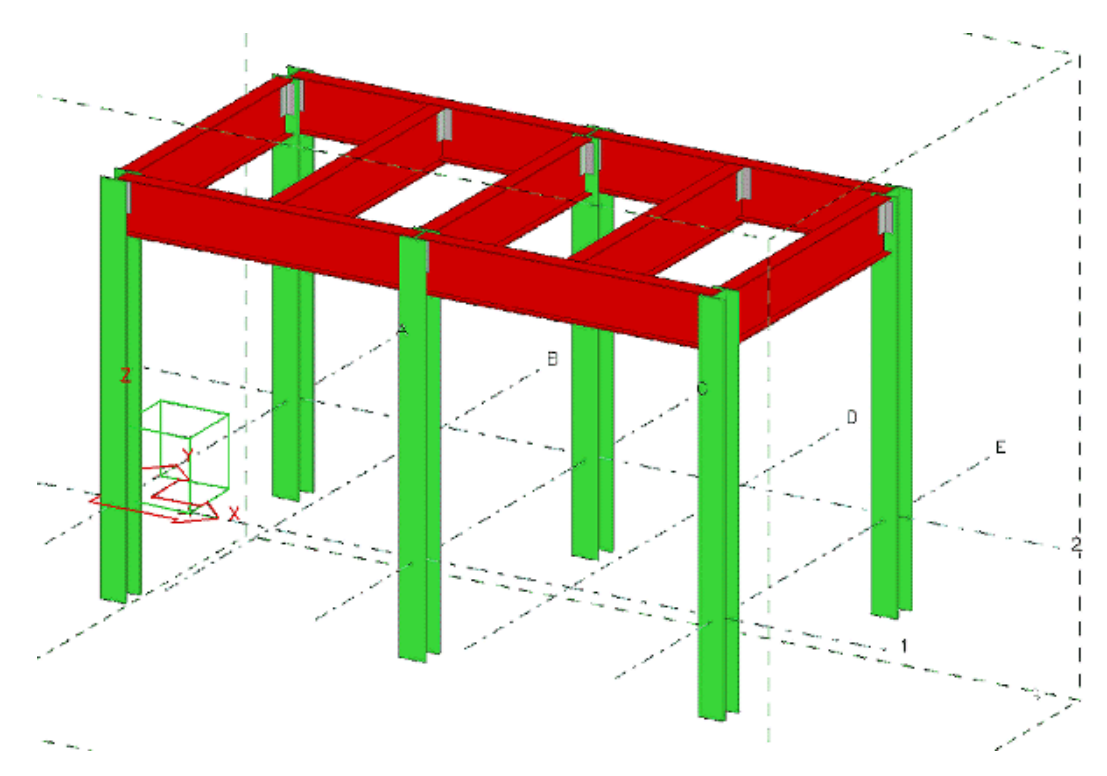

User #1 clicks **Save** to save to the master model. His working model now shows the base plates he added and looks like this:

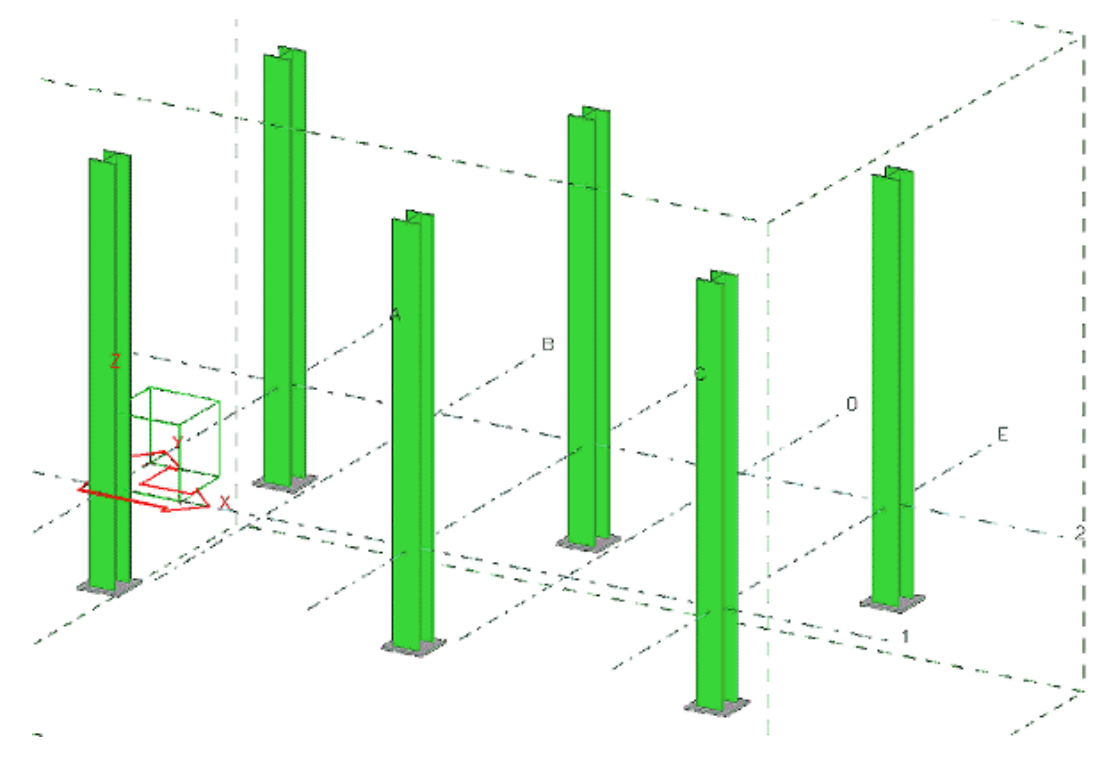

User #2 clicks **Save** to save to the master model. His working model now shows his 1st floor framing and User #1's base plates:

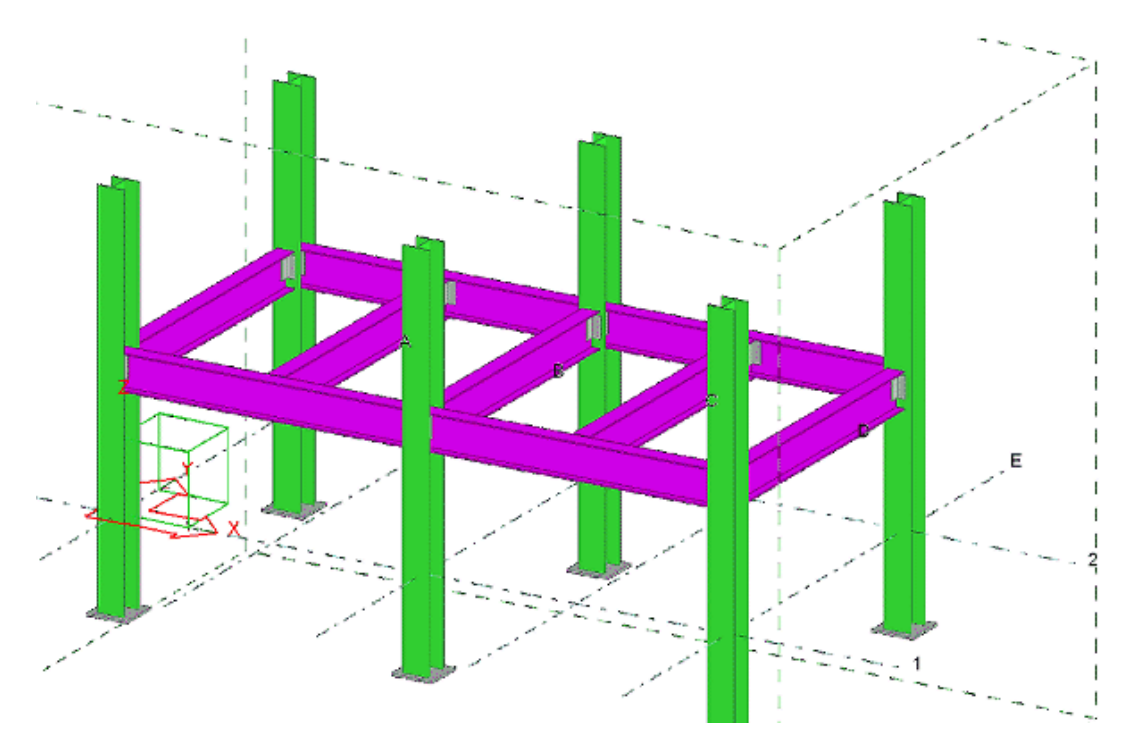

User #3 clicks **Save** to save to the master model. His working model now shows all three users's work:

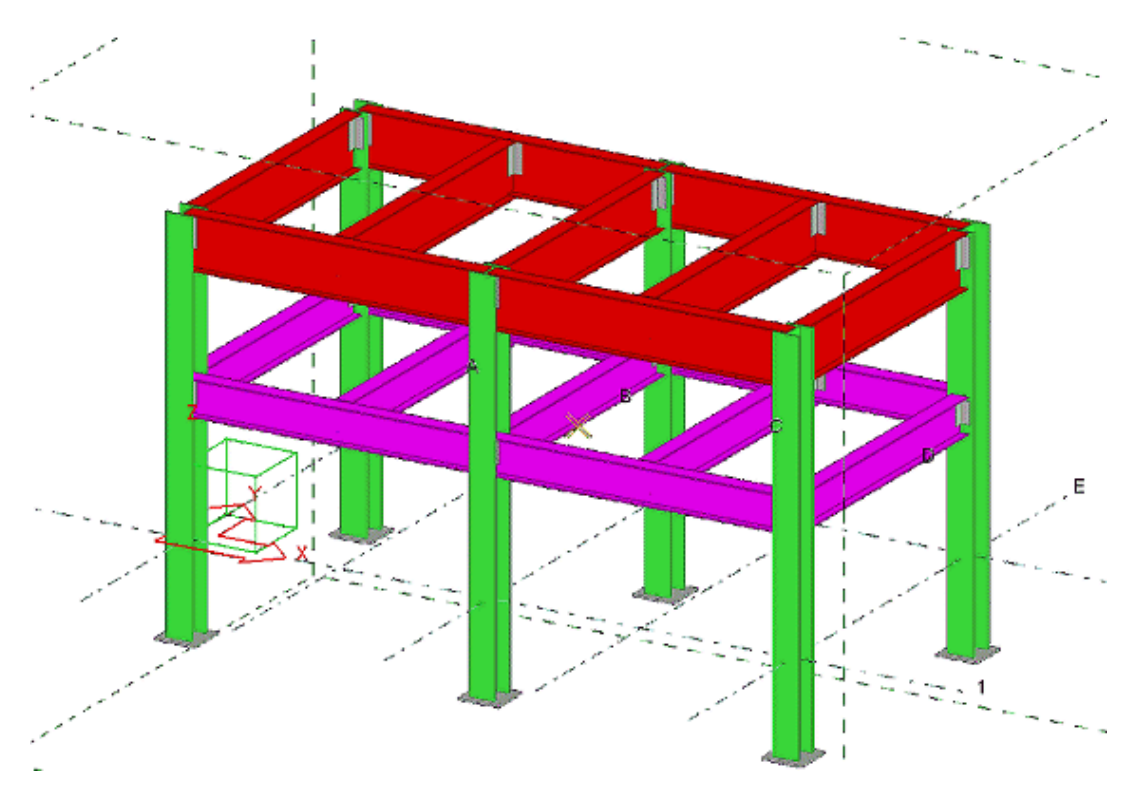

To see the updated master model, Users #1 and #2 need to save to the master model again to update their working models.

Modeling in multi-user mode 24 Checking multi-user databases

<span id="page-24-0"></span>See also Numbering setup in multi-user mode on page 25 [Synchronizing numbering with the master model on page 26](#page-25-0)

## **5.1 Numbering setup in multi-user mode**

Define the numbering settings as follows:

- 1. Click **Drawings & Reports** --> **Numbering** --> **Numbering Settings...** .
- 2. In the **Numbering setup** dialog box, select the **Synchronize with master model (savenumbering-save)** check box.

When you select this check box, you can cancel the numbering before the last save is made. This is useful, for example, if you want to check the numbering results and you find something that you still want to change.

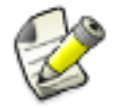

When working with multi-user models, use this option always to prevent saving conflicts.

- 3. Modify the other properties as required.
- 4. Click **OK**.

Tekla Structures will now save the model before and after you number all parts or modified parts.

When you run numbering by clicking **Drawings & Reports** --> **Numbering** --> **Number Modified Objects** , Tekla Structures displays a list that shows the numbering progress. When the numbering is finished, the changed numbering results are highlighted in the list.

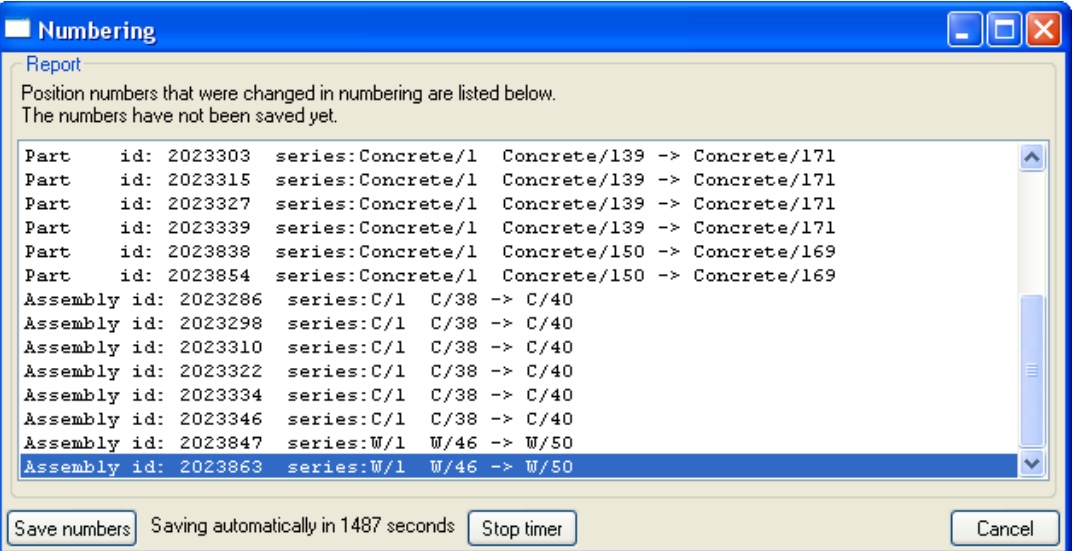

<span id="page-25-0"></span>When you select an item on the list, Tekla Structures highlights the corresponding object(s) in the model. If you keep the F key pressed when you select the item, Tekla Structures fits the work area of the current view around the objects.

If the numbering results are correct, click **Save numbers** to make the second save. To cancel the numbering before the second save, click **Cancel**. If you cancel the numbering, the model is returned to the state before numbering and standard files are read to all dialogs.

To review the numbering results further, click **Stop timer**.

To change the time frame in which Tekla Structures makes the second save, use the advanced option XS\_NUMBERING\_RESULTS\_DIALOG\_DISPLAY\_TIME.

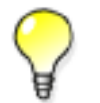

We recommend that you run the **Tools** --> **Diagnose & Repair Model** --> **Diagnose & Repair Numbering: All** command to remove any numbering inconsistencies from the multi-user database at regular intervals, for example once a day.

See also [Access to numbering setup on page 33](#page-32-0)

#### **5.2 Synchronizing numbering with the master model**

If you need to include numbering information from areas in the model that have been modeled by other users:

- 1. Ask all users to save their working models. This updates the master model.
- 2. Number the model. Make sure that the **Synchronize with master model (savenumbering-save)** check box is selected in the **Numbering setup** dialog box (see [Numbering setup in multi-user mode on page 25\)](#page-24-0). This updates your working model to the master model, numbers the master model, and then saves the numbered master model for all users to access.

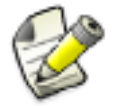

If you create drawings and/or reports after numbering, you need to save the master model again to make them visible to other users.

# <span id="page-26-0"></span>**6** Drawings in multi-user mode

The multi-user environment is very useful when several users are simultaneously editing drawings.

Tekla Structures saves each drawing in a unique file. These drawing files are located in the drawing folder in the master model folder.

F C TeklaStructuresModels  $\Box$   $\Box$  1Plant attributes drawings

The file is in the format D0000123456.dg. The dg files are part of the model, so you can only open them using Tekla Structures.

dg files contain the locations of views, details of any editing done to the drawing, and the positions of dimensions, part marks, and text. The  $dq$  filename does not contain any reference to assembly, part, or multidrawing numbers.

If two users open and save the same drawing in their working models, then save their changes to the master model, one set of changes will be lost. The master model will only contain the changes of the user who most recently saved their working model to the master model. See [Saving in multi-user mode on page 11.](#page-10-0)

The Tekla Structures multi-user server assigns the general arrangement drawing numbers automatically. This means that each drawing gets the first free number available. If users A and B both create a general arrangement drawing at the same time, they are automatically assigned different numbers. The same applies to multidrawing numbers.

See also Guidelines for multi-user drawings on page 27 [Locks for drawings in multi-user mode on page 28](#page-27-0)

## <span id="page-27-0"></span>**6.1 Guidelines for multi-user drawings**

You may find the following guidelines useful when you edit or check drawings:

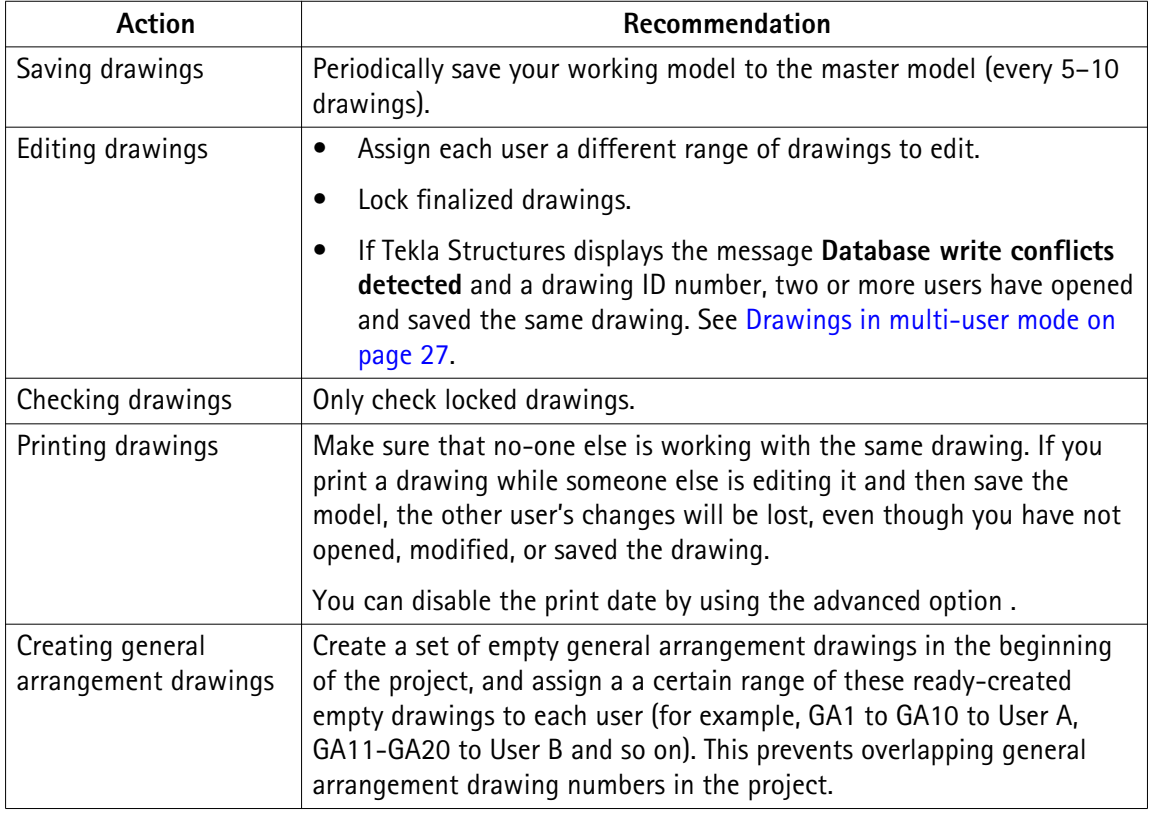

See also [Deleting unnecessary drawing files in multi-user mode on page 29](#page-28-0)

## **6.2 Locks for drawings in multi-user mode**

When you are about to open a drawing, Tekla Structures displays a notification on the status of the drawing. The options are:

- Someone is already editing it.
- Someone has already edited it (drawing has been saved to their computer, but not yet to the server).
- The drawing has already been saved and there is a newer version available on the server.

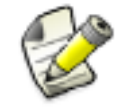

Locks for drawings are only used when a drawing is edited manually, not for example when drawings are automatically edited through cloning.

#### See also [Clearing locks in multi-user mode on page 17](#page-16-0)

## <span id="page-28-0"></span>**6.3 Deleting unnecessary drawing files in multi-user mode**

Every time you update a drawing, Tekla Structures creates a new drawing  $(.dq)$  file in the drawings sub-folder of the model. After that, the previous drawing file is not used.

By default all unnecessary drawing files are deleted automatically after seven days. This is defined with the advanced option in the file env global default.ini file located in the ..\Tekla Structures\<version>\environments\common folder. The time frame after which unnecessary drawing files are deleted can be defined with the advanced option in an initialization file.

# <span id="page-29-0"></span>**7** Access rights in multi-user mode

You can control access rights using *privileges*. By modifying the privileges.inp file you can control:

- access to user-defined attributes
- access to lock and unlock objects
- access to modify numbering settings
- access to clear multi-user locks
- access to save standard files

You can also protect your model and drawings from accidental changes using a *lock attribute*. Using the lock attribute and privileges together you can even restrict some users or organizations from modifying your model.

For example, you can limit access to the model so that a checker can only change status attributes. Or you could prevent certain users from changing the user-defined attributes used for approval or manufacturing and erection status.

See also [Locking objects on page 31](#page-30-0)

[Options in privileges.inp on page 32](#page-31-0) [Access to lock and unlock objects on page 33](#page-32-0) [Access to numbering setup on page 33](#page-32-0) [Clearing locks in multi-user mode on page 17](#page-16-0) [Access to save standard files on page 34](#page-33-0)

## **7.1 Changing access rights in privileges.inp**

How the privileges work:

- The privileges, inp file serves as a user interface for updating the privileges in a model.
- The privileges are loaded from the privileges. inp and stored in the model.

- <span id="page-30-0"></span>• The privileges are loaded from the privileges. inp only if the current user is allowed to do so.
- If there is no privileges.inp or if it cannot be loaded, then the privileges that are already stored in the model (if any)are used.
- If you do not set any privileges, all users have full rights.
- Tekla Structures checks the privilege defaults in the input file  $\text{private}$  and  $\text{value}$ you create a model, and each time you open a model.

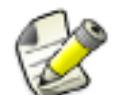

Only the person who created the model, or anyone from the same organization, can modify the privileges of the model via the privileges.inp file.

To change the access rights:

- 1. Close the model.
- 2. Open the privileges.inp in any text editor.

Tekla Structures searches for the file first in the current model folder, then in the folder defined by the advanced option XS INP.

- 3. Change the desired settings and save the file.
- 4. Re-open the model.
- $\textsf{\textbf{Example}}{}$  Below is an example of the  $\texttt{privileges}$  .  $\texttt{inp}$  file. The slash (/) or backslash (\) separates the user name from the organization ( $\langle$ organization $\rangle$ / $\langle$ user $\rangle$ ). If no user name is entered, it means anyone in the company. Each row contains three columns, separated by tabs.

## privileges.inp

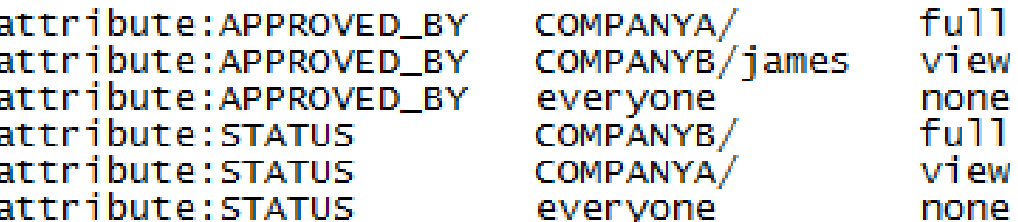

### **7.2 Locking objects**

To protect objects from being accidentally changed, you can use a user-defined attribute called a lock attribute. You can use it for:

• parts (separately for beams, columns etc.)

- <span id="page-31-0"></span>• bolts
- welds
- specific drawing types
- project properties
- phase properties

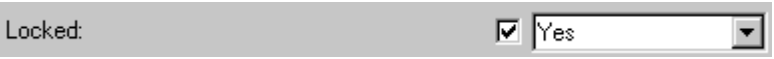

The lock attribute has two values, **Yes** and **No**. When set to **Yes**, the object is locked and you cannot modify its properties. You can only change the object's user-defined attributes that do not affect numbering. If you try to modify a locked object, Tekla Structures shows the message "There are locked objects, see report. The operation could not be performed." and a report on access rights.

To add the lock attribute to the user interface, you need to add the following line in the object's section in the objects.inp:

```
objects.inp
attribute("OBJECT_LOCKED", "Locked:", option,"%s", none, none, "0.0", "0.0")
{<br>value("No", 1)<br>value("Yes", 0)
```
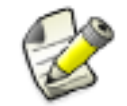

Make sure that numbering is up-to-date before you lock objects.

**See also**

## **7.3 Options in privileges.inp**

You can control user privileges the privileges.inp file. The available options are explained below.

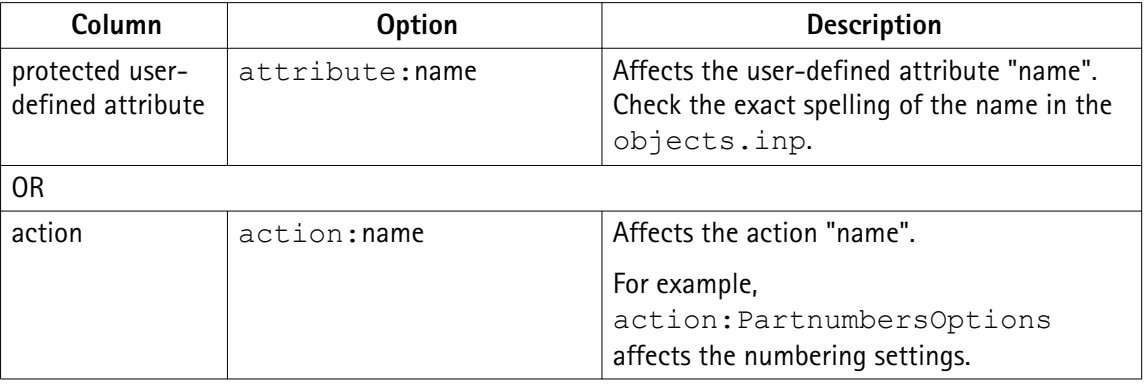

<span id="page-32-0"></span>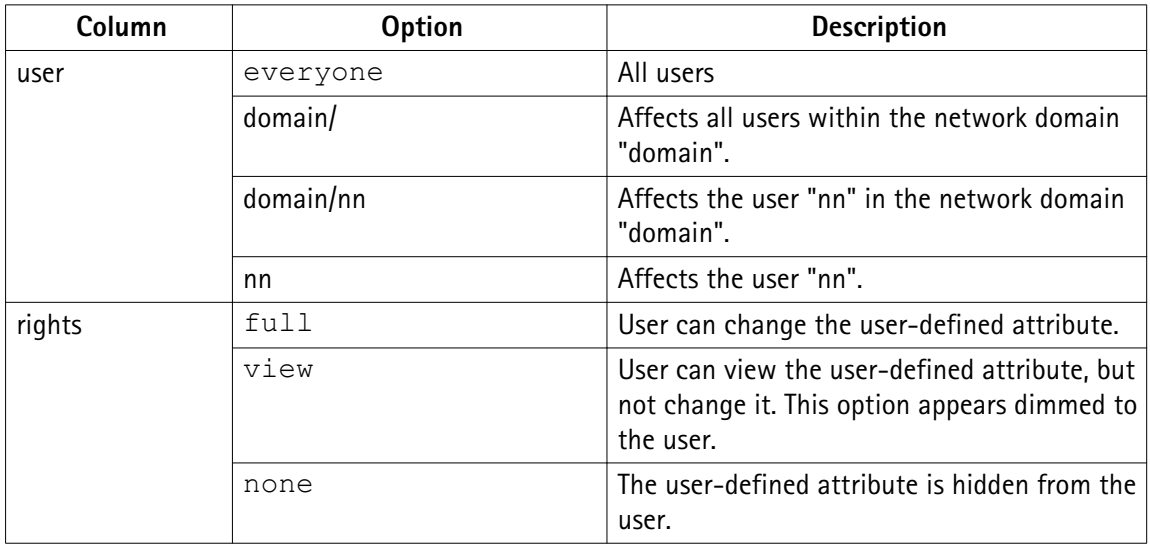

See also [Changing access rights in privileges.inp on page 30](#page-29-0)

Access to numbering setup on page 33

## **7.4 Access to lock and unlock objects**

To prevent a user from locking and unlocking objects, set their access to the lock attribute to **none** in the privileges.inp. To prevent users from modifying object properties, use this option together with the OBJECT\_LOCKED option in objects.inp.

In this example, privileges.inp gives the users "man" and "man2" full rights to lock and unlock objects, but hides that attribute from everybody else:

privileges.inp

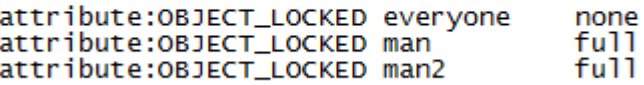

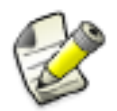

To protect other user-defined attributes, you need to list them in the privileges.inp.

See also [Changing access rights in privileges.inp on page 30](#page-29-0) [Locking objects on page 31](#page-30-0)

## <span id="page-33-0"></span>**7.5 Access to numbering setup**

To prevent unauthorized users from modifying the numbering settings, restrict their access to the numbering properties in the privileges.inp file.

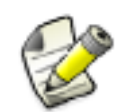

Users can still run numbering even if they have no privilege to modify the numbering settings.

If a user who has no privilege to modify properties in the **Numbering Setup** dialog box tries to access the dialog box, Tekla Structures displays a warning message, which states that the user does not have the required privilege.

**Example** In this example, only the administrator can modify the properties in the **Numbering Setup** dialog box:

```
privileges.inp
action:PartnumbersOptions
                            everyone
                                                none
                           ORGANIZATION\admin full
action:PartnumbersOptions
```
See also [Changing access rights in privileges.inp on page 30](#page-29-0)

### **7.6 Access to save standard files**

You can control access to save standard files by modifying privileges.inp.

**Example** Only admin has rights to save standard files in network domain ORGANIZATION:

privileges.inp

```
action:SaveStandard
                       evervone
                                            none
                      ORGANIZATION\admin
action:SaveStandard
                                            fu11
```
Standard files

See also [Changing access rights in privileges.inp on page 30](#page-29-0)

# <span id="page-34-0"></span>**8** Disclaimer

© 2015 Tekla Corporation and its licensors. All rights reserved.

This Software Manual has been developed for use with the referenced Software. Use of the Software, and use of this Software Manual are governed by a License Agreement. Among other provisions, the License Agreement sets certain warranties for the Software and this Manual, disclaims other warranties, limits recoverable damages, defines permitted uses of the Software, and determines whether you are an authorized user of the Software. All information set forth in this manual is provided with the warranty set forth in the License Agreement. Please refer to the License Agreement for important obligations and applicable limitations and restrictions on your rights. Tekla does not guarantee that the text is free of technical inaccuracies or typographical errors. Tekla reserves the right to make changes and additions to this manual due to changes in the software or otherwise.

In addition, this Software Manual is protected by copyright law and by international treaties. Unauthorized reproduction, display, modification, or distribution of this Manual, or any portion of it, may result in severe civil and criminal penalties, and will be prosecuted to the full extent permitted by law.

Tekla, Tekla Structures, Tekla BIMsight, BIMsight, Tedds, Solve, Fastrak and Orion are either registered trademarks or trademarks of Tekla Corporation in the European Union, the United States, and/or other countries. More about Tekla trademarks: [http://www.tekla.com/tekla](http://www.tekla.com/tekla-trademarks)[trademarks.](http://www.tekla.com/tekla-trademarks) Trimble is a registered trademark or trademark of Trimble Navigation Limited in the European Union, in the United States and/or other countries. More about Trimble trademarks:<http://www.trimble.com/trademarks.aspx>. Other product and company names mentioned in this Manual are or may be trademarks of their respective owners. By referring to a third-party product or brand, Tekla does not intend to suggest an affiliation with or endorsement by such third party and disclaims any such affiliation or endorsement, except where otherwise expressly stated.

Portions of this software:

D-Cubed 2D DCM © 2010 Siemens Industry Software Limited. All rights reserved.

EPM toolkit © 1995-2004 EPM Technology a.s., Oslo, Norway. All rights reserved.

Open CASCADE Technology © 2001-2014 Open CASCADE SA. All rights reserved.

FLY SDK - CAD SDK © 2012 VisualIntegrity™. All rights reserved.

Teigha © 2003-2014 Open Design Alliance. All rights reserved.

PolyBoolean C++ Library © 2001-2012 Complex A5 Co. Ltd. All rights reserved.

FlexNet Copyright © 2014 Flexera Software LLC. All Rights Reserved.

This product contains proprietary and confidential technology, information and creative works owned by Flexera Software LLC and its licensors, if any. Any use, copying, publication, distribution, display, modification, or transmission of such technology in whole or in part in any form or by any means without the prior express written permission of Flexera Software LLC is strictly prohibited. Except where expressly provided by Flexera Software LLC in writing, possession of this technology shall not be construed to confer any license or rights under any Flexera Software LLC intellectual property rights, whether by estoppel, implication, or otherwise.

To see the third party licenses, go to Tekla Structures, click **Help** --> **About** and click the **Third party licenses** button.

The elements of the software described in this Manual are protected by several patents and possibly pending patent applications in the European Union and/or other countries. For more information go to page <http://www.tekla.com/tekla-patents>.

# Index

# $\overline{\mathsf{A}}$

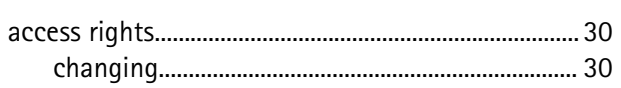

# $\overline{\mathsf{C}}$

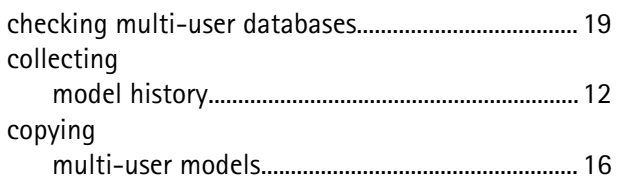

# $\mathbf{D}$

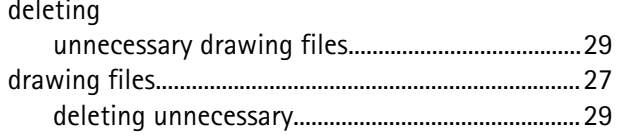

# E

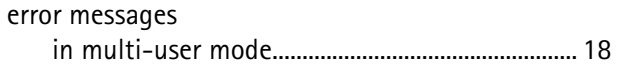

# Ĺ

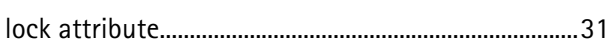

# $\overline{\mathsf{M}}$

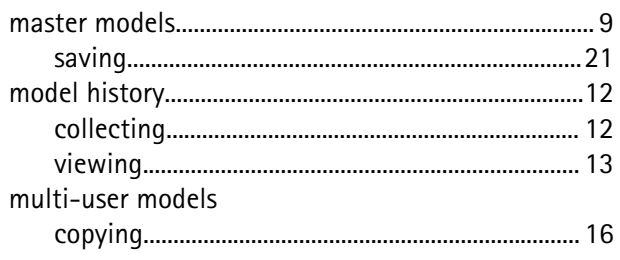

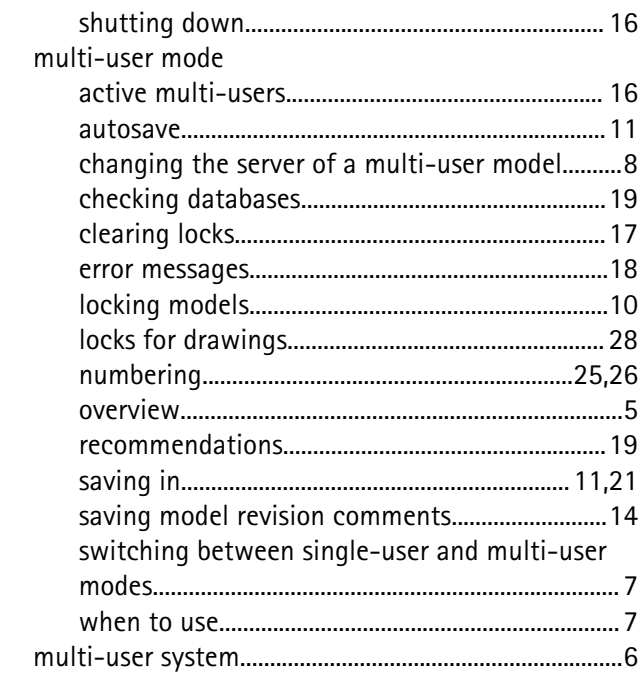

# N

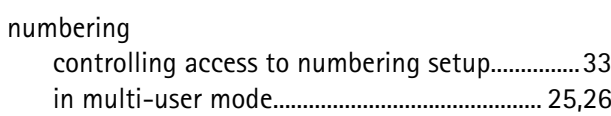

## P

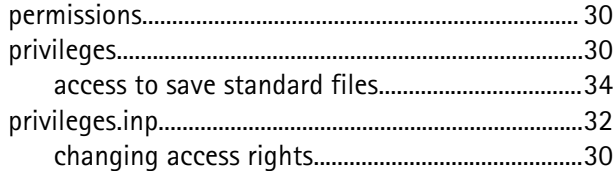

# R

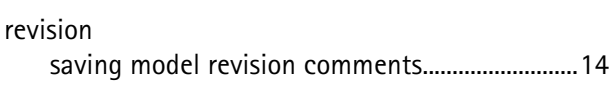

# **S**

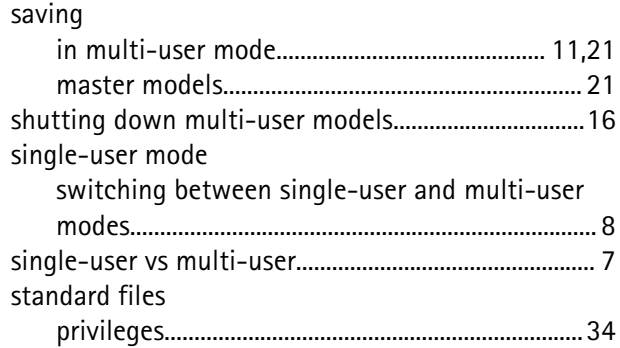

# **T**

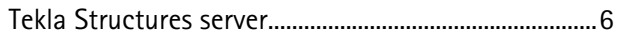

## **V**

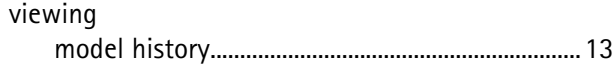

# **W**

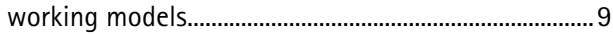